AutoCal tune loading instructions.

Connect AutoCal to computer and open up Efilive V8 Scan & Tune

## Click on BBX:

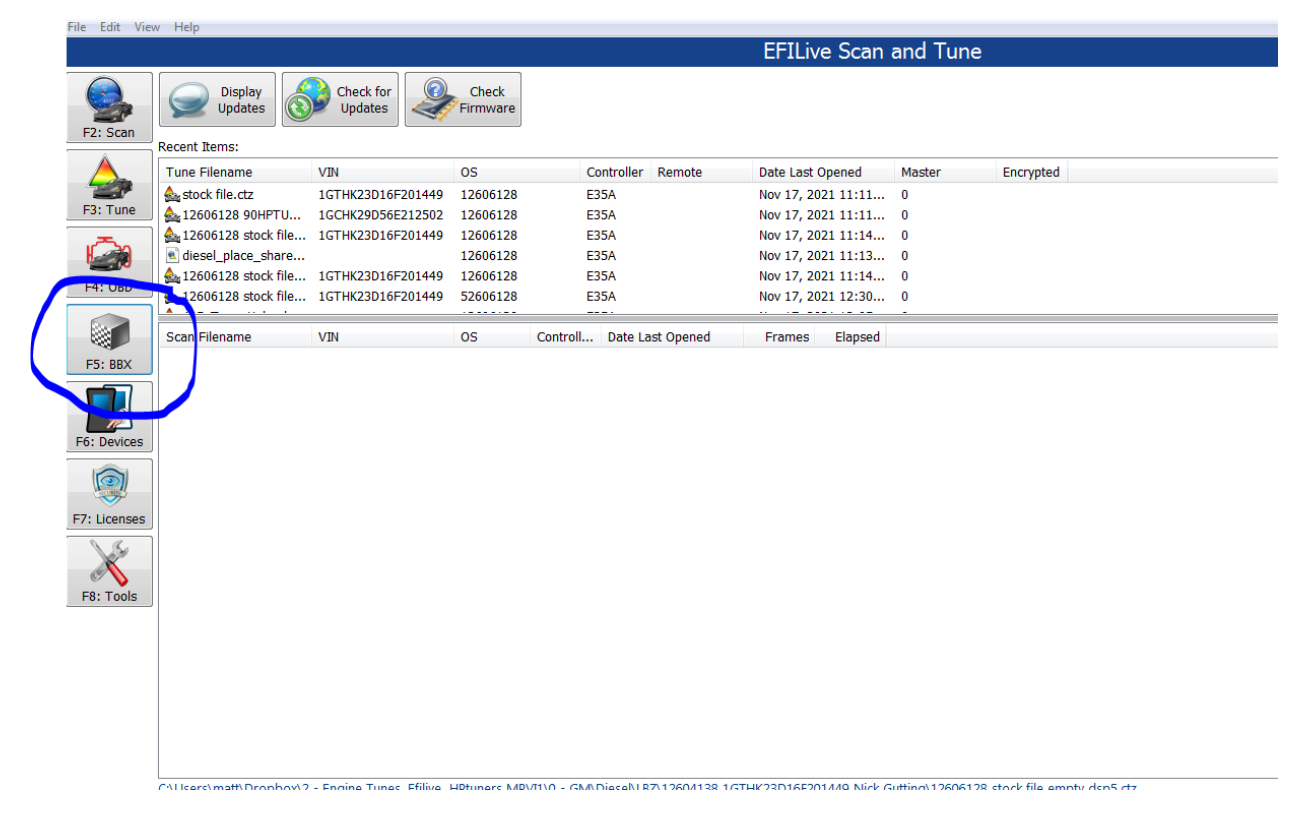

Click on Quick Setup:

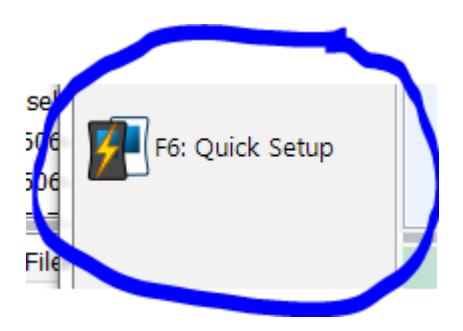

## Click on Open Quick Setup:

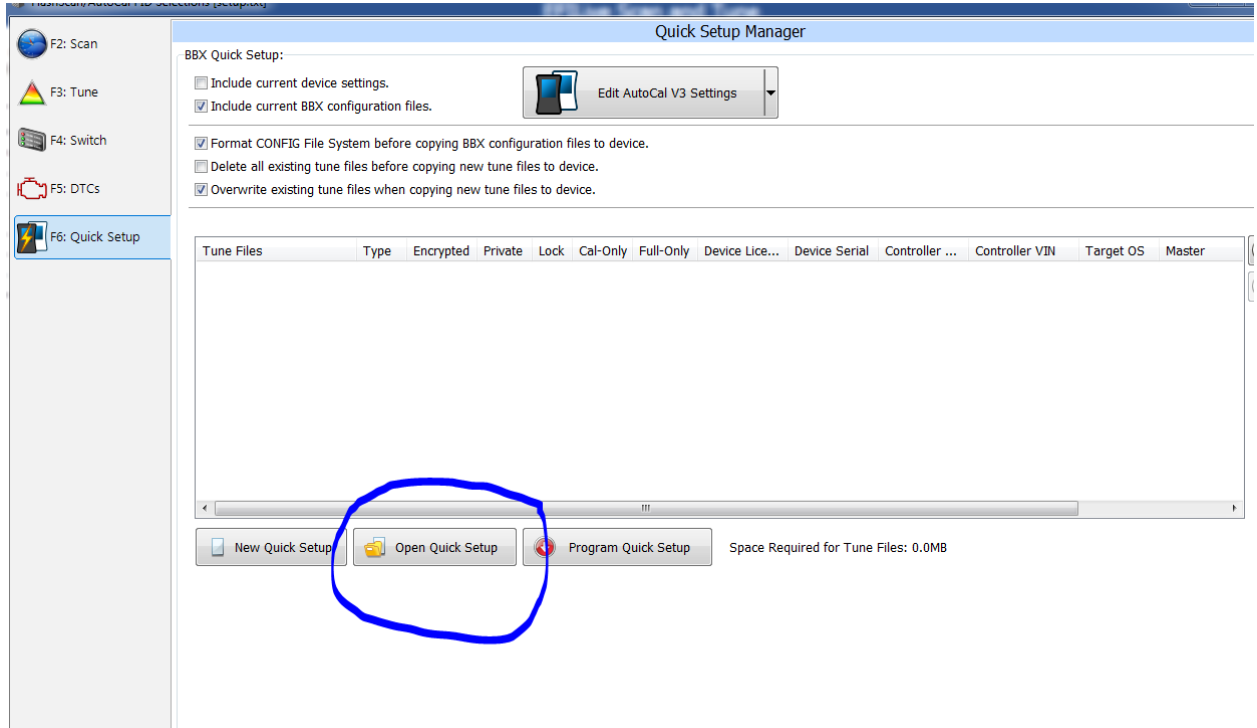

Locate the file you have received in your email and select that file,

Once loaded up click on Program Quick Setup.

Tune file will now be loaded into your AutoCal.

You are now ready to program your truck.

Make sure truck batteries are in good shape, hook up a battery charger if necessary. Turn of radio and if you have an aftermarket radio or remote start, remove fuses for both. They can interfere with the flashing process.

Turn key to 'on' position and follow the on screen instructions.

Select FULL flash.

Once completed, your truck is now tuned.

Contact us if you have any questions or comments.

[matt@derkscustomcars.com,](mailto:matt@derkscustomcars.com) 306 948 9914